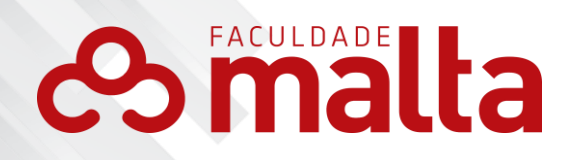

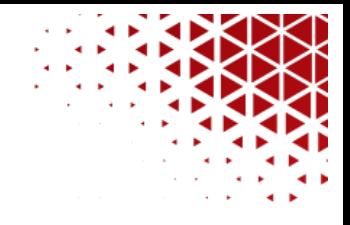

# **GUIA DE ACESSO AO PORTAL DO PROFESSOR**

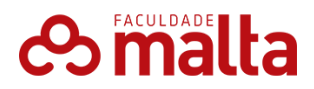

1. Portal RM

Este material didático foi desenvolvido para facilitar o entendimento do acesso ao **PORTAL DO PROFESSOR RM TOTVS**. É por meio deste sistema que o professor poderá lançar a Frequência, Nota e Plano de Aula. Além disso, é possível também ter acesso a alguns relatórios educacionais.

- 2. Acessando o Portal
	- Para acessar o Portal RM, acesse o site: [\(https://centroeducacional138062.rm.cloudtotvs.com.br\)](https://centroeducacional138062.rm.cloudtotvs.com.br/),

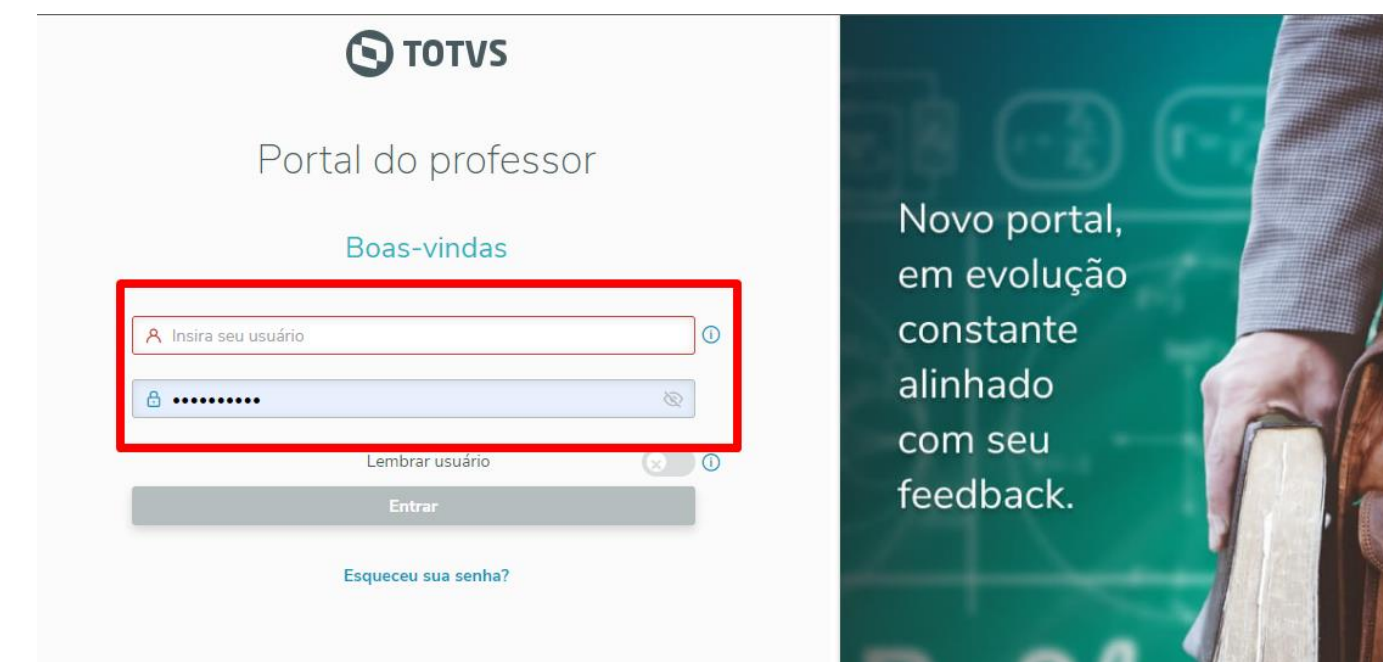

**Figura 3:** Tela de autenticação

Após se autenticar será exibida a Central do Colaborador, contendo todos os sistemas que o Uniaraxá oferece. Clique sobre o item **Portal RM**, conforme mostra a figura 04.

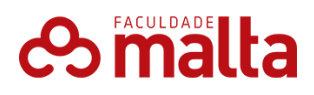

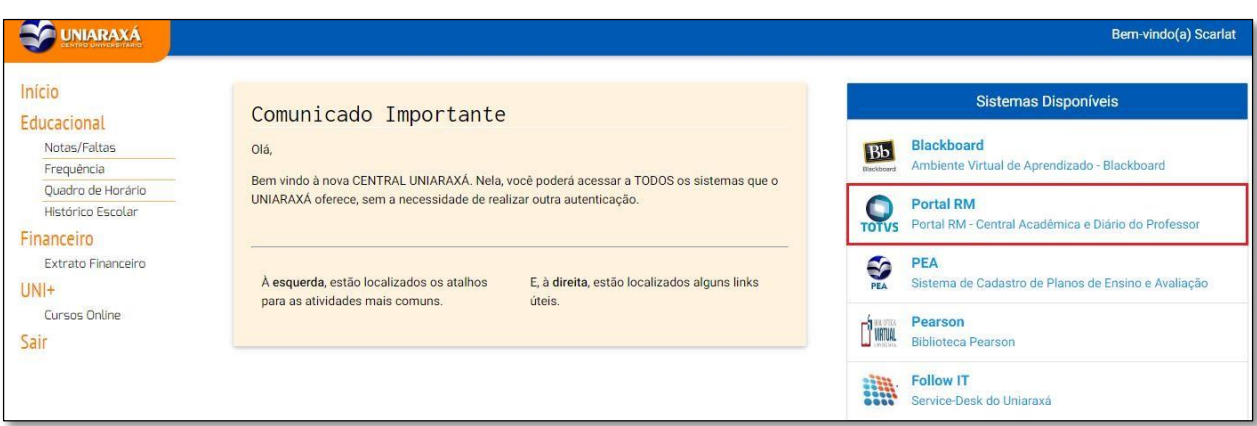

**Figura 4:** Portal RM

Em seguida, será exibida a página principal do Portal, contendo os seguintes link: **Educacional**, **Ferramentas** e **Recursos Humanos**, conforme mostra a figura 05.

Para acessar o Portal, clique sobre a palavra **Educacional**.

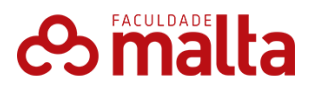

4

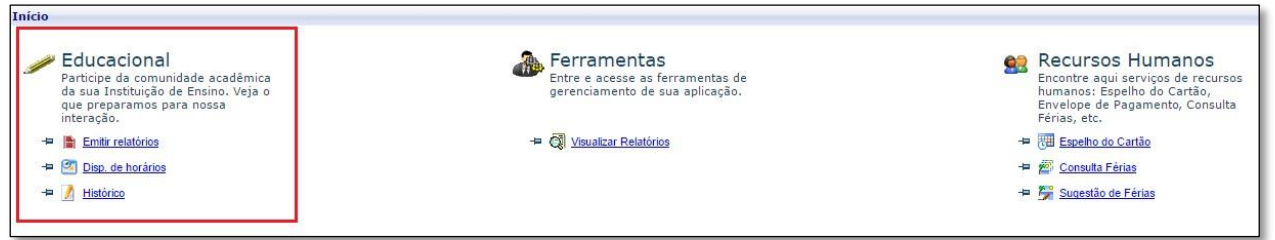

**Figura 5:** Educacional

No primeiro acesso ao Portal é necessário informar alguns dados de acesso para configurar o ambiente, conforme mostra a figura 6.

No primeiro passo, clique em **"AVANÇAR".**

No segundo passo, selecione Entrar como: **"PROFESSOR"** e clique em **"AVANÇAR".**

No terceiro passo, clique em **"CONCLUIR"**.

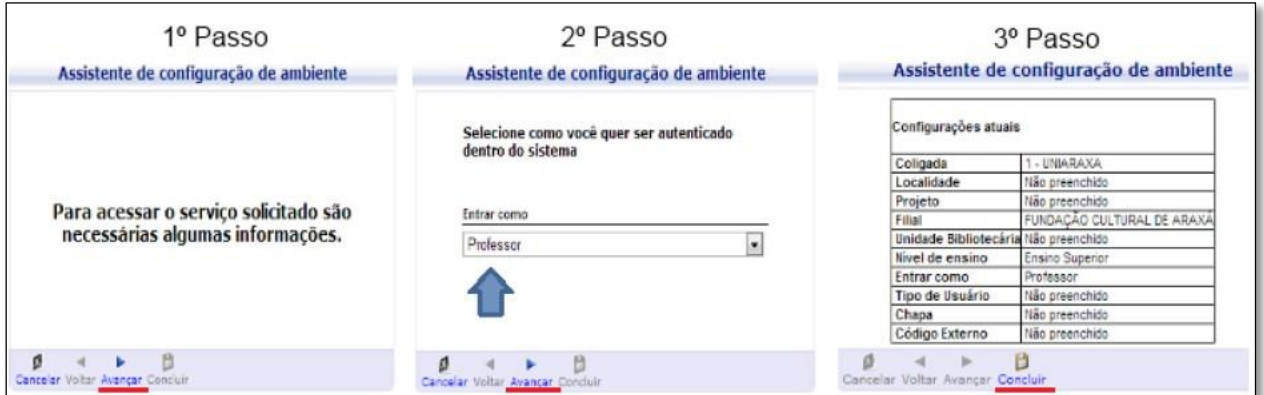

**Figura 6:** Configuração Ambiente

Caso a janela acima não abra, e fique somente aparecendo a página carregando o contexto, conforme mostra a figura 7, é necessário desbloquear o POP UPS do navegador.

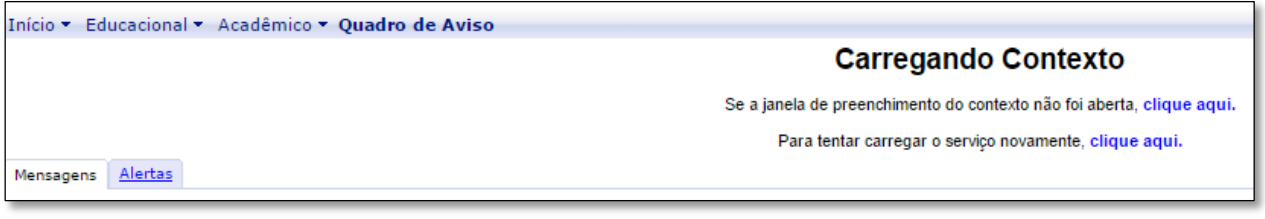

**Figura 7:** Carregamento Contexto

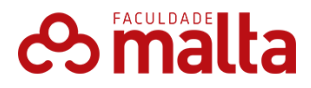

Na parte inferior do lado esquerdo da tela é exibido alguns menus de acesso, conforme mostra a figura 8. Segue abaixo, um descritivo sobre os mesmos:

- ✓ **Acadêmico:** Área do Aluno, é exibido caso o professor seja aluno;
- ✓ **Financeiro:** Menu de acesso aos Boletos;
- ✓ **Professor:** Menu de acesso ao Diário;
- ✓ **Relatórios:** Menu de acesso aos Relatórios;

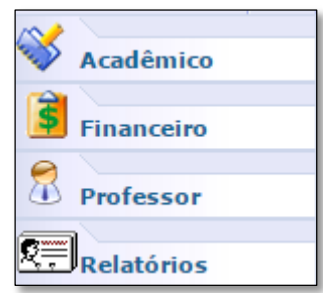

**Figura 8:** Menus de Acesso

O acesso do professor está restrito à **Professor** e **Relatórios**.

Após clicar em **Professor**, é exibida a tela de acesso ao *Quadro de horários*, *Diário de classe* e *Dis. De horários* (não utilizado atualmente), conforme mostra a figura 9.

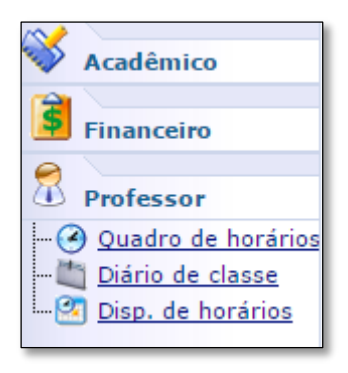

**Figura 9:** Professor

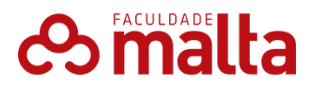

#### 3. Quadro de Horário

Ao acessar o **Quadro de Horário**, será exibida a página contendo o horário do professor nas disciplinas lecionadas, conforme mostra a figura 10. Caso alguma disciplina não esteja aparecendo, é necessário entrar em contato com o setor de Coordenadoria de Graduação.

| Período Letivo Todos |               | ▼                                                                                                    |                                                                                                    |              |             |        | $\begin{array}{c}\n\Box \\ \Box\n\end{array}$ Imprimir |
|----------------------|---------------|----------------------------------------------------------------------------------------------------|----------------------------------------------------------------------------------------------------|--------------|-------------|--------|--------------------------------------------------------|
| Horário              | Segunda-Feira | Terça-Feira                                                                                                    | Quarta-Feira                                                                                                    | Quinta-Feira | Sexta-Feira | Sábado | Domingo                                                |
| 19:00 - 19:50        |               | Estrutura de Dados<br>Turma: 20171-SIFN05-XVII<br>Subturma:<br>Prédio:<br>Sala:<br><b>Tipo: Presencial</b><br>Data inicial: 06/01/2017<br>Data final: 01/08/2017 |                                                                                                    |              |             |        |                                                        |
| 19:50 - 20:40        |               | Estrutura de Dados<br>Turma: 20171-SIFN05-XVII<br>Subturma:<br>Prédio:<br>Sala:<br><b>Tipo: Presencial</b><br>Data inicial: 06/01/2017<br>Data final: 01/08/2017 |                                                                                                    |              |             |        |                                                        |
| $20:55 - 21:45$      |               |                                                                                                    | Estrutura de Dados<br>Turma: 20171-SIFN05-XVII<br>Subturma:<br>Prédio:<br>Sala:<br><b>Tipo: Presencial</b><br>Data inicial: 06/01/2017<br>Data final: 01/08/2017 |              |             |        |                                                        |
| $21:45 - 22:35$      |               |                                                                                                    | Estrutura de Dados<br>Turma: 20171-SIFN05-XVII<br>Subturma:<br>Prédio:<br>Sala:<br>Tipo: Presencial<br>Data inicial: 06/01/2017<br>Data final: 01/08/2017        |              |             |        |                                                        |

**Figura 10:** Quadro de Horário

4. Diário de Classe

Após acessar o **Diário de Classe**, será exibida a tela contendo as disciplinas de **períodos letivos em andamento** e **períodos letivos encerrados**. Nesta página é possível visualizar os alunos matriculados na disciplina, realizar o lançamento de frequência, notas de avaliação e plano de aula, conforme mostra a figura 11. Selecione a disciplina para acessar as opções de acesso.

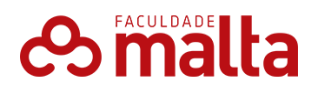

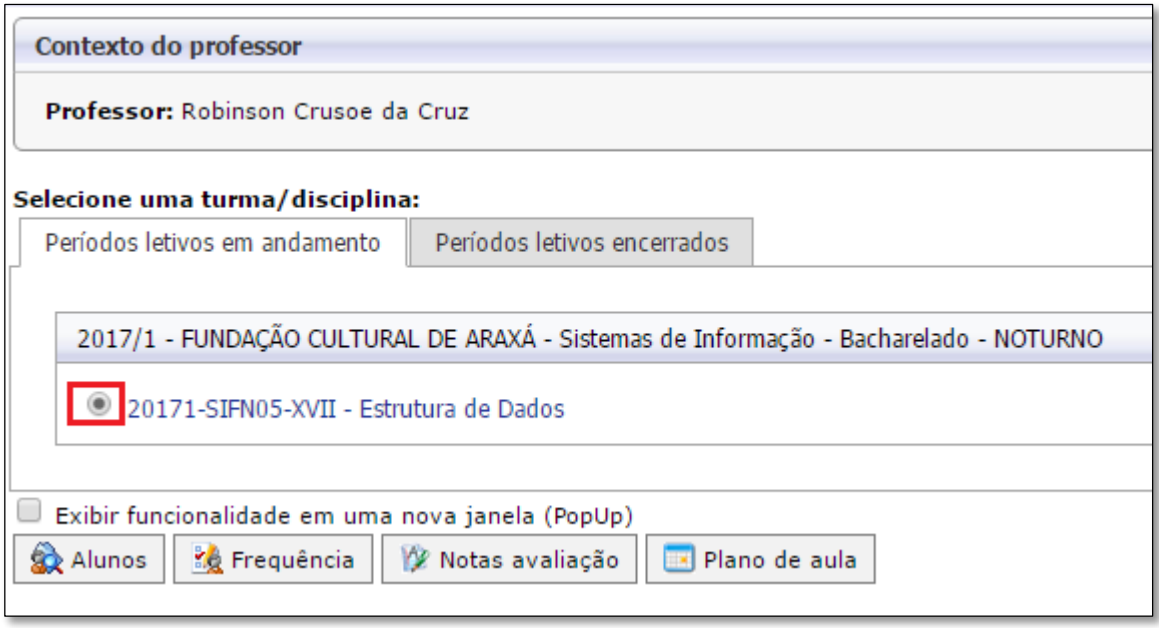

**Figura 11:** Contexto do Professor

#### 4.1 Alunos

Após selecionar a disciplina e clicar em **"Alunos",** é exibida a página contendo os alunos matriculados na disciplina, conforme mostra a figura 12.

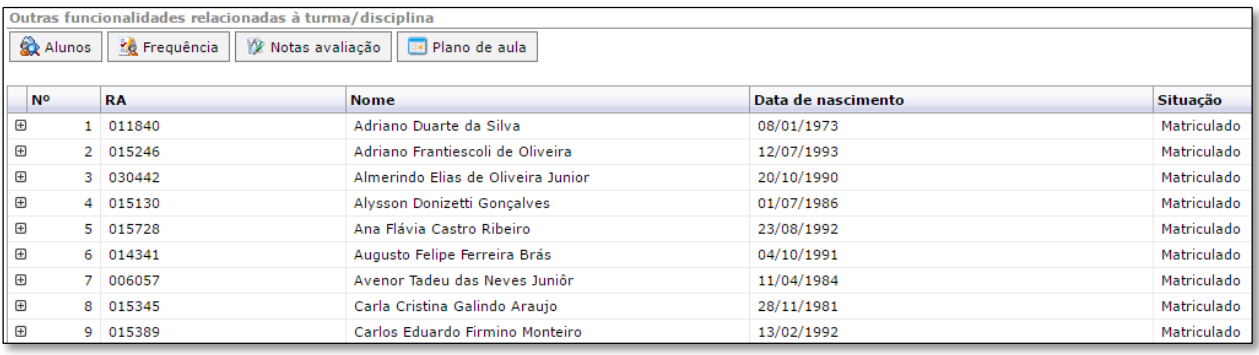

### **Figura 12:** Alunos

Clique no **+,** localizado ao lado esquerdo da lista de alunos para acessar os **Dados Pessoais** do aluno e a sua situação em outras disciplinas.

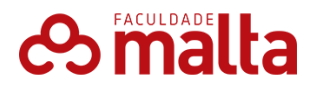

#### 4.2 Frequência

Para realizar o lançamento da Frequência dos alunos, selecione a opção **Frequência**. Em seguida, será exibida a página para seleção dos filtros. Selecione a **etapa frequência**, selecione a **Subturma** desejada, caso a disciplina seja dividida. Escolha a **data inicial** e **final** para o lançamento e clique em **Selecionar**, conforme mostra a figura 13.

**OBS:** O sistema não permite mostrar datas posteriores a data atual. É obrigatório informar as datas.

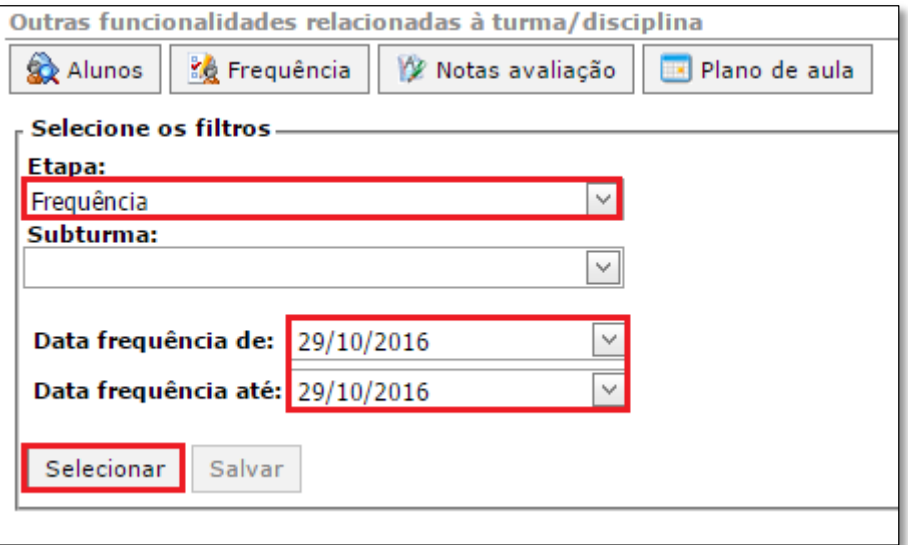

**Figura 13:** Frequência

Após clicar em **Selecionar**, será exibida a tela para o lançamento da frequência, conforme mostra a figura 14.

#### *OBS: O dia marcada é considerado "AUSÊNCIA" e o desmarcado "PRESENÇA".*

A opção **Marcar aulas geminadas**, permite ao professor, lançar falta na primeira aula e automaticamente o sistema já preenche a segunda aula, marcando falta para o aluno.

Após lançar as faltas, clique no botão **SALVAR**.

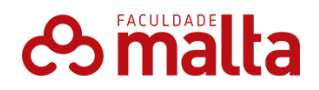

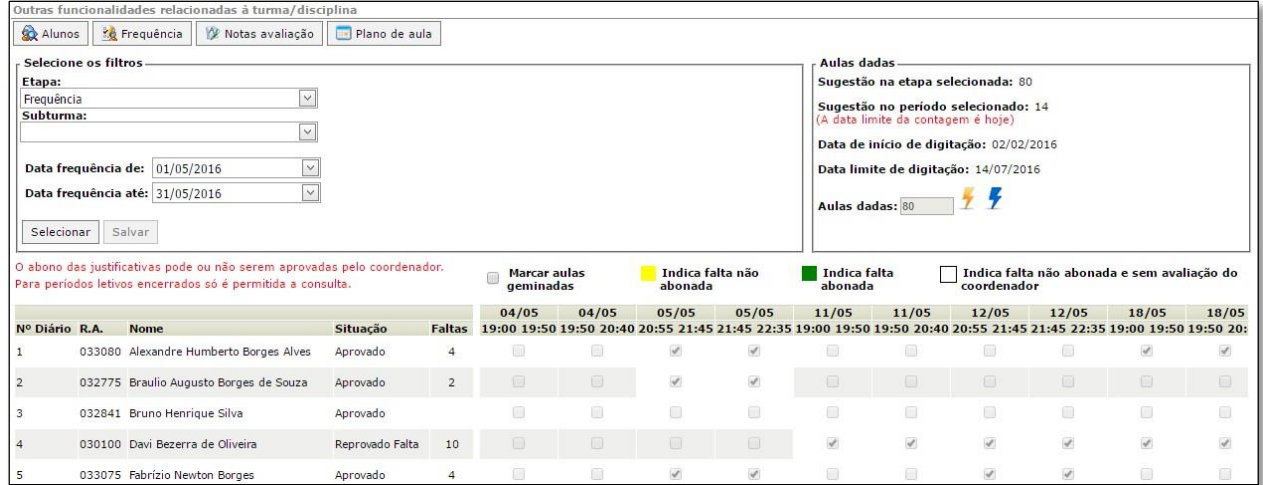

**Figura 14:** Lançamento Frequência

#### 4.3 Notas avaliação

Após clicar em **Notas avaliação**, é exibida a página para a seleção dos filtros, conforme mostra a figura 15.

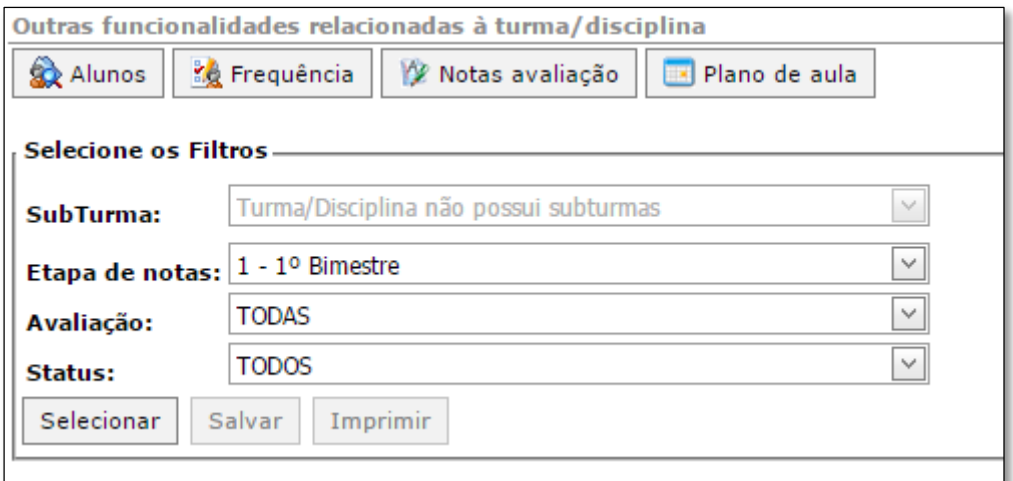

#### **Figura 15:** Notas avaliação

Segue abaixo um explicativo referentes aos filtros da figura 15.

- ✓ *SUBTURMA:* Neste item estará disponível a Subturma, caso a turma seja dividida;
- ✓ *ETAPA DE NOTAS:* Neste item o professor poderá selecionar uma das seguintes etapas: **1º Bimestre**, **2º Bimestre**, **Prova Final** e **ACQG**.

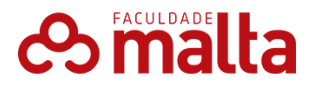

✓ **AVALIAÇÃO:** Neste item o professor poderá selecionar as avaliações que estão disponíveis para cada etapa, que são:

#### ➢ **Etapa do 1º Bimestre:**

#### **Avaliações:**

- **P1:** Prova do 1º bimestre com valor de 7 (sete) pontos.
- **Trabalho:** Trabalho do 1º bimestre com valor de 3 (três) pontos.

#### ➢ **Etapa do 2º Bimestre:**

#### **Avaliações:**

- **P2:** Prova do 2<sup>°</sup> bimestre com valor de 5 (cinco) pontos.
- **Trabalho:** Trabalho do 2º bimestre com valor de 3 (três) pontos.

#### ➢ **Etapa Prova Final:**

#### **Avaliações**

■ **P3:** Prova Final com o valor de 10 pontos

A P3 é uma avaliação para os alunos que não conseguiram ficar com média 7 no semestre.

Ao selecionar esta avaliação, é necessário escolher o **STATUS "Prova Final",** para carregar somente os alunos que estão de Prova Final.

#### **NOTA:**

*No segundo bimestre tem a avaliação ACQG (Avaliação do Controle de Qualidade da Graduação). Esta nota não é lançada pelo professor e sim automaticamente pelo sistema, ela estará disponível somente para visualização através do relatório de notas.*

✓ **STATUS:** Permite filtrar os alunos por situações de matrícula.

Ao escolher o filtro desejado, clique em **Selecionar** para exibir os alunos. Na tela que se abrirá, será exibida a lista de alunos e o campo referente às avaliações para o lançamento de notas, conforme mostra a figura 16:

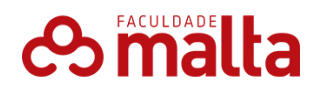

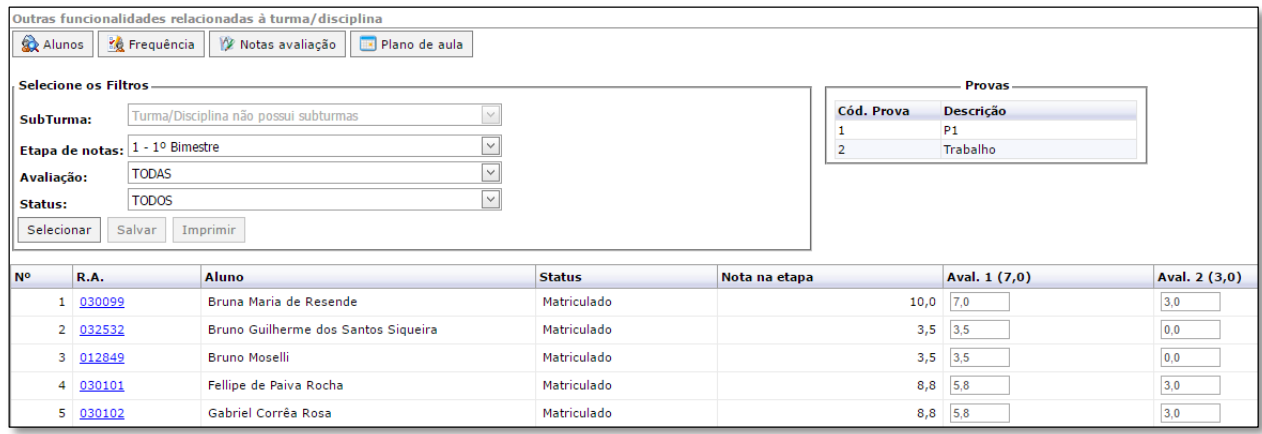

**Figura 16:** Lançamento de Notas

#### 4.4 Plano de Aula

Após selecionar a disciplina e escolher o item **Plano de Aula**, será exibida a página para seleção dos filtros. Selecione a etapa **Frequência**, escolha a **data inicial** e **final** e clique em **Selecionar**, conforme mostra a figura 17.

**OBS:** Se você deixar a data em branco e clicar em **Selecionar**, a página carregará todas as datas para o lançamento do Plano de Aula.

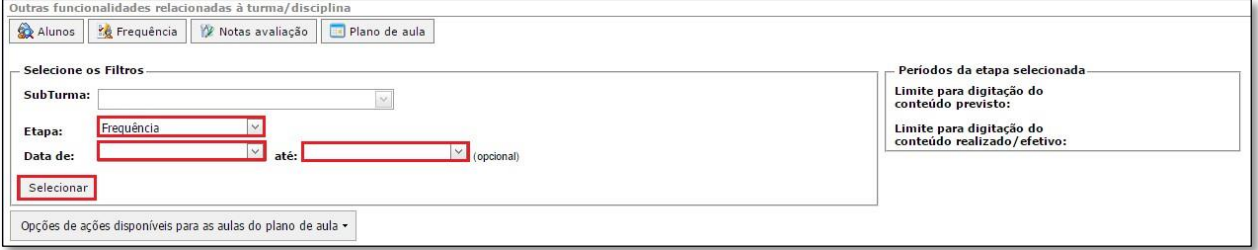

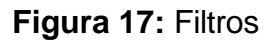

Após escolher o filtro desejado, é exibida a página para o lançamento do **Plano de Aula**. Nela consta a data da aula, o horário, conteúdo previsto, conteúdo realizado, tipo de aula e reposição, conforme mostra a figura 18.

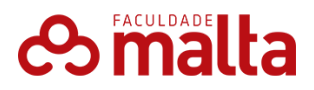

|  |                          |             | Opções de ações disponíveis para as aulas do plano de aula - |                                                                                                    |                        |        |
|--|--------------------------|-------------|--------------------------------------------------------------|----------------------------------------------------------------------------------------------------|------------------------|--------|
|  | Aula Data                |             |                                                              | Início Término Conteúdo previsto Conteúdo realizado                                                                                    | Tipo de Aula Reposição |        |
|  | 1 05/08/2016 19:00 19:50 |             |                                                              | - Reunião Geral:                                                                                                    | Teórica                | Editar |
|  | 2 05/08/2016 19:50 20:40 |             |                                                              | - Reunião Geral:                                                                                                    | Teórica                | Editar |
|  | 3 12/08/2016 19:00 19:50 |             |                                                              | - Conceitos básico sobre BPM: - Diferenca entre WorkFlow e BPMN: - Introdução a sintaxe do BPMN: -<br>Conceitos iniciais de modelagem. | Teórica                | Editar |
|  | 4 12/08/2016 19:50 20:40 |             |                                                              | - Conceitos básico sobre BPM; - Diferenca entre WorkFlow e BPMN; - Introdução a sintaxe do BPMN; -<br>Conceitos iniciais de modelagem. | Teórica                | Editar |
|  | 5 19/08/2016             | 19:00 19:50 |                                                              | - Conceitos básico sobre BPM: - Diferenca entre WorkFlow e BPMN: - Introdução a sintaxe do BPMN: -<br>Conceitos iniciais de modelagem. | Teórica                | Editar |

**Figura 18:** Lançamento Plano de Aula

Para lançar o conteúdo é necessário selecionar a aula no quadradinho e clicar no botão **Editar**. Após isso, é exibida a tela para o lançamento do conteúdo. Digite o conteúdo da aula, na caixa de texto **"CONTEÚDO"** e clique em **Salvar,** conforme mostra a figura 19.

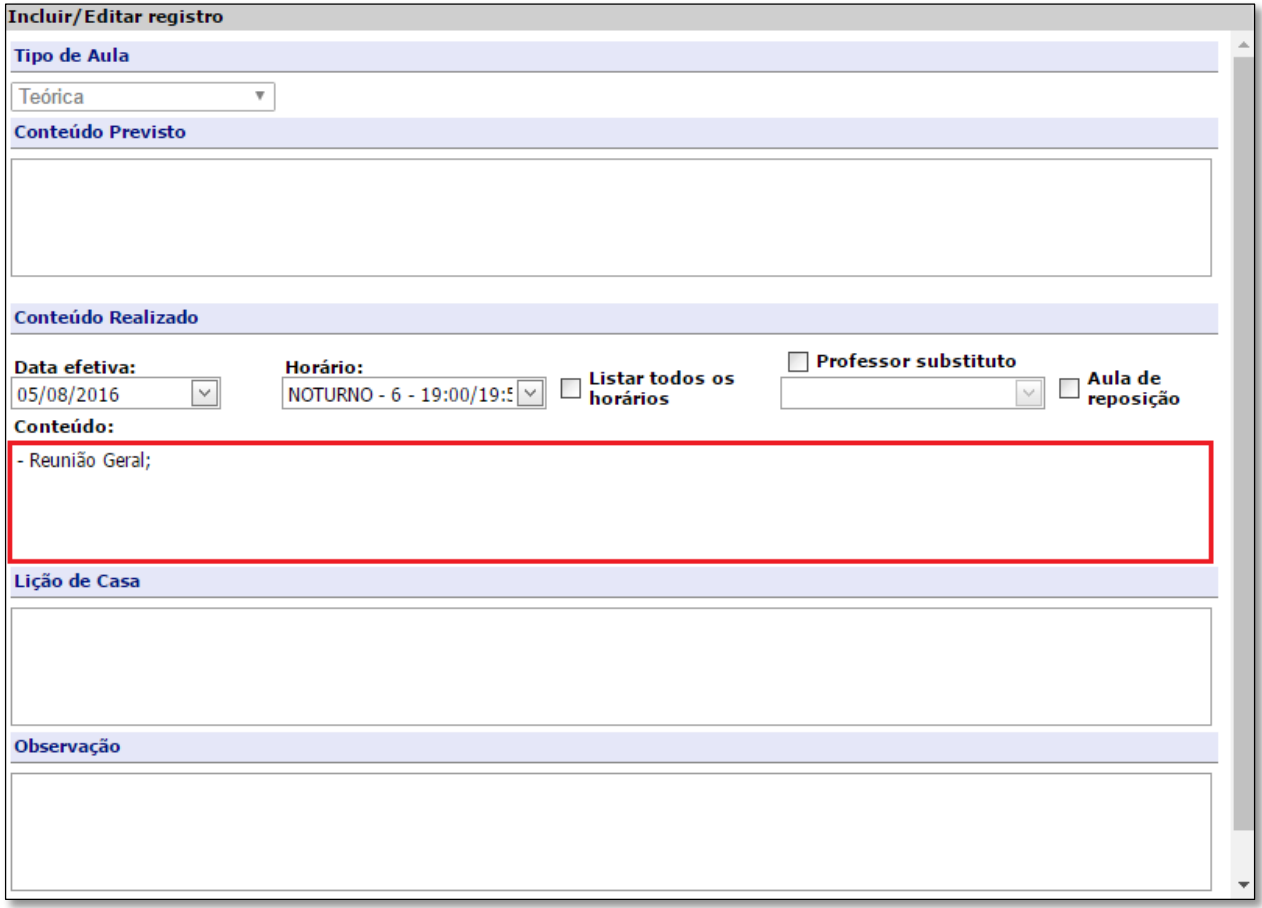

**Figura 19:** Conteúdo

É possível copiar o conteúdo da primeira aula para a segunda e também copiar todo o conteúdo para outra turma disciplina. Para isso, selecione o botão **Opções de ações disponíveis para as aulas do plano de aula** e escolha a opção *Copiar conteúdo realizado para a próxima aula* e *Copiar conteúdo para outra*

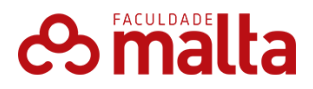

*turma/disciplina*, conforme mostra a figura 20. **OBS:** É necessário marcar as aulas para realizar a cópia.

> Opções de ações disponíveis para as aulas do plano de aula -Copiar conteúdo previsto para realizado Copiar conteúdo previsto para as aulas em sequência Copiar conteúdo previsto para a próxima aula Copiar conteúdo para outra turma/disciplina Copiar conteúdo realizado para a próxima aula Copiar conteúdo realizado para as aulas em seguência

> > **Figura 20:** Cópia de conteúdo

## **IMPORTANTE:**

*O conteúdo referente as Atividades Práticas Supervisionadas deve ser lançado na última aula de cada mês.*

5. Relatórios

No item **Relatórios** estão disponíveis os relatórios do **Diário de Classe** e outros relatórios complementares.

Após clicar em Relatórios, clique sobre a opção **Emitir Relatórios**, conforme mostra a figura 21.

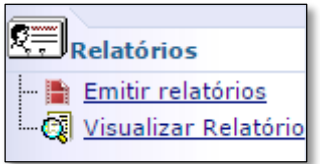

**Figura 21:** Relatórios

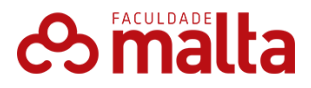

Em seguida, será exibida a página contendo as disciplinas separadas por período letivo e os relatórios, conforme mostra a figura 22. Caso essa página não seja exibida, você deverá alterar o contexto acessando o menu **Ambiente**, localizado ao lado superior direito da tela e escolher a opção **PROFESSOR** em **Entrar como**.

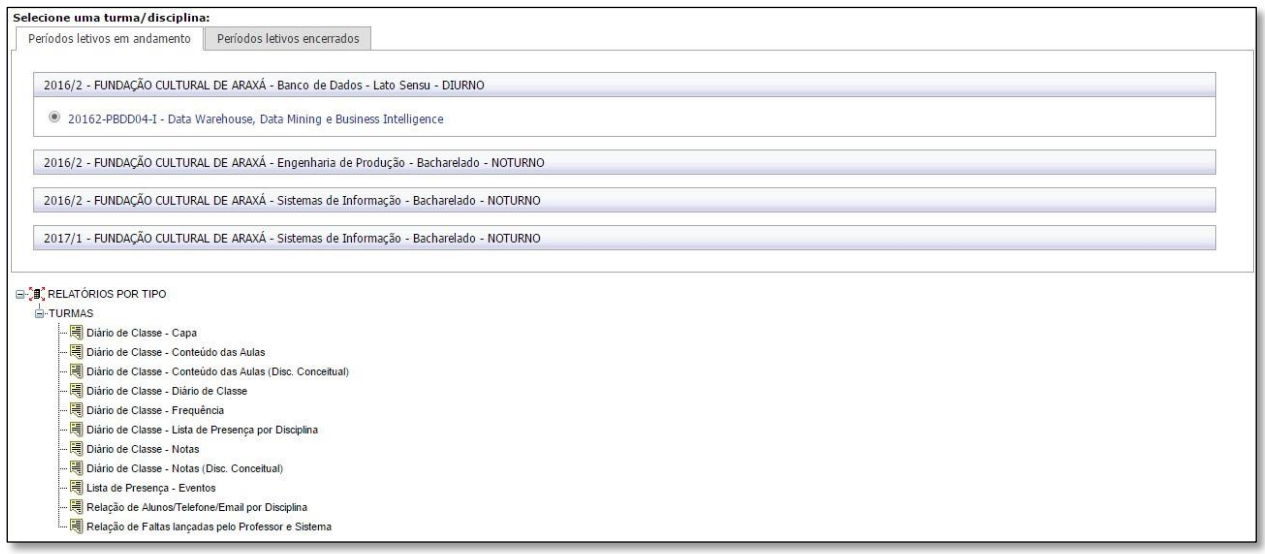

**Figura 22:** Relatórios

Para imprimir o relatório, clique sobre ele. Feito isso será exibida uma página em HTML, você deve clicar no botão disquete para exportar para PDF para realizar a impressão, conforme mostra a figura 23.

|                                                                   | □ https://sec.uniaraxa.edu.br/corpore.net//Source/Rpt-GeradorRelatoriosNet/RM.Rpt.Report           |   |   |  |              |    |    |    |   |                                    |  |     |                                           |           |  |  |  |              |  |  |  |                                                      | × |  |
|-------------------------------------------------------------------|----------------------------------------------------------------------------------------------------|---|---|--|--------------|----|----|----|---|------------------------------------|--|-----|-------------------------------------------|-----------|--|--|--|--------------|--|--|--|------------------------------------------------------|---|--|
| <b>a</b> Seguro                                                   | https://sec.uniaraxa.edu.br/corpore.net//Source/Rpt-GeradorRelatoriosNet/RM.Rpt.Reports/RptReport\ |   |   |  |              |    |    |    |   |                                    |  |     |                                           |           |  |  |  |              |  |  |  |                                                      |   |  |
| $\frac{1}{2}$                                                     | Página                                                                                             |   | 1 |  | $\checkmark$ | de | 5  |    | ы |                                    |  | Pdf |                                           |           |  |  |  | $\checkmark$ |  |  |  |                                                      |   |  |
|                                                                   |                                                                                                    |   |   |  |              |    |    |    |   | CENTRO UNIVERSITÁRIO DO PLANALTO D |  |     |                                           |           |  |  |  |              |  |  |  |                                                      |   |  |
|                                                                   |                                                                                                    |   |   |  |              |    |    |    |   |                                    |  |     |                                           |           |  |  |  |              |  |  |  | <b>DIÁRIO DE CLASSE - FREQ</b>                       |   |  |
|                                                                   |                                                                                                    |   |   |  |              |    |    |    |   |                                    |  |     |                                           |           |  |  |  |              |  |  |  |                                                      |   |  |
|                                                                   |                                                                                                    |   |   |  |              |    |    |    |   |                                    |  |     |                                           |           |  |  |  |              |  |  |  |                                                      |   |  |
|                                                                   |                                                                                                    |   |   |  |              |    |    |    |   |                                    |  |     |                                           |           |  |  |  |              |  |  |  |                                                      |   |  |
|                                                                   | Instituto: ICEH - Instituto de Ciências Exatas e Humanas<br>Curso: Agronomia                       |   |   |  |              |    |    |    |   |                                    |  |     | Habilitação: Bacharelado<br>Turno: DIURNO |           |  |  |  |              |  |  |  | <b>Aulas Previstas</b><br><b>Aulas Dadas</b>         |   |  |
|                                                                   | Periodo: Ciclo II - Módulo Azul<br>Disciplina: AGR-D-2014-1-BA-010 - Experimentação Agrícola       |   |   |  |              |    |    |    |   |                                    |  |     | Grade: 2014-1<br>Turma: 20171-AGRD03-VI   |           |  |  |  |              |  |  |  | <b>Aulas Previstas Mês</b><br><b>Aulas Dadas Mês</b> |   |  |
|                                                                   |                                                                                                    |   |   |  |              |    |    |    |   |                                    |  |     |                                           |           |  |  |  |              |  |  |  |                                                      |   |  |
|                                                                   | Professor(es): Jorge Otavio Mendes de Oliveira Junek                                               |   |   |  |              |    |    |    |   |                                    |  |     |                                           |           |  |  |  |              |  |  |  |                                                      |   |  |
|                                                                   |                                                                                                    |   |   |  |              |    |    |    |   |                                    |  |     |                                           |           |  |  |  |              |  |  |  |                                                      |   |  |
|                                                                   |                                                                                                    |   |   |  |              |    |    |    |   |                                    |  |     |                                           | Fevereiro |  |  |  |              |  |  |  |                                                      |   |  |
|                                                                   | <b>Nome</b>                                                                                        | œ | œ |  |              |    | 20 | 24 |   |                                    |  |     |                                           |           |  |  |  |              |  |  |  |                                                      |   |  |
| Adaini Miani Cruz                                                 |                                                                                                    |   |   |  |              |    |    |    |   |                                    |  |     |                                           |           |  |  |  |              |  |  |  |                                                      |   |  |
| Alexandre Aladim de Morais<br>2<br>3   Ana Luisa de Almeida Gomes |                                                                                                    |   |   |  |              |    |    |    |   |                                    |  |     |                                           |           |  |  |  |              |  |  |  |                                                      |   |  |
| Barbara Tavares da Silva                                          |                                                                                                    |   |   |  |              |    |    |    |   |                                    |  |     |                                           |           |  |  |  |              |  |  |  |                                                      |   |  |
| 5   Bruno de Oliveira Faria                                       |                                                                                                    |   |   |  |              |    |    |    |   |                                    |  |     |                                           |           |  |  |  |              |  |  |  |                                                      |   |  |
| 6   Calrom Rogerio Borges Jünior                                  |                                                                                                    |   |   |  |              |    |    |    |   |                                    |  |     |                                           |           |  |  |  |              |  |  |  |                                                      |   |  |
| I Darley Afonso Silva                                             |                                                                                                    |   |   |  |              |    |    |    |   |                                    |  |     |                                           |           |  |  |  |              |  |  |  |                                                      |   |  |
| <b>I Flavia Donato</b><br>8                                       |                                                                                                    |   |   |  |              |    |    |    |   |                                    |  |     |                                           |           |  |  |  |              |  |  |  |                                                      |   |  |
| 9                                                                 | Francisco Fonseca de Almeida Netto                                                                 |   |   |  |              |    |    |    |   |                                    |  |     |                                           |           |  |  |  |              |  |  |  |                                                      |   |  |
| 10   Gabriel Augusto da Cruz Carvalho                             |                                                                                                    |   |   |  |              |    |    |    |   |                                    |  |     |                                           |           |  |  |  |              |  |  |  |                                                      |   |  |
| <b>I Gamel Floueredo Garvalho</b>                                 |                                                                                                    |   |   |  |              |    |    |    |   |                                    |  |     |                                           |           |  |  |  |              |  |  |  |                                                      |   |  |
| 12   Gabriella Benone Silva Botelho                               |                                                                                                    |   |   |  |              |    |    |    |   |                                    |  |     |                                           |           |  |  |  |              |  |  |  |                                                      |   |  |
| Givago Santos da Silva<br>13                                      |                                                                                                    |   |   |  |              |    |    |    |   |                                    |  |     |                                           |           |  |  |  |              |  |  |  |                                                      |   |  |
| 14   Graziela Alves de Barcelos                                   |                                                                                                    |   |   |  |              |    |    |    |   |                                    |  |     |                                           |           |  |  |  |              |  |  |  |                                                      |   |  |
| 15 Gustavo Henrique Favaro                                        |                                                                                                    |   |   |  |              |    |    |    |   |                                    |  |     |                                           |           |  |  |  |              |  |  |  |                                                      |   |  |
| 16   lara Morals Carvalho                                         |                                                                                                    |   |   |  |              |    |    |    |   |                                    |  |     |                                           |           |  |  |  |              |  |  |  |                                                      |   |  |
| Jesmiele do Carmo Teodoro<br>17                                   |                                                                                                    |   |   |  |              |    |    |    |   |                                    |  |     |                                           |           |  |  |  |              |  |  |  |                                                      |   |  |
| 18 Llosé Adolfo de Resende Palva                                  |                                                                                                    |   |   |  |              |    |    |    |   |                                    |  |     |                                           |           |  |  |  |              |  |  |  |                                                      |   |  |

**Figura 23:** Exportar Relatório

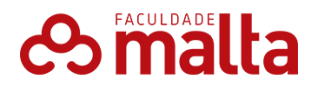

# **Commalta**

Para maiores informações, entre em contato com o nosso suporte pelo telefone Telefone**: (86) 03-5002 E-mail: contato@faculdademalta.edu.br**